## HOW TO ACCESS LIVE LESSONS

Welcome to the Oswaldtwistle School online platform. Below is a step by step guide to accessing the online provision and live lessons that are delivered by the Oswaldtwistle school.

If you continue to have any issues, please feel free to contact the school and leave a message for out online provision team at reception. A member of the team will then return your call as soon as possible to resolve any issues.

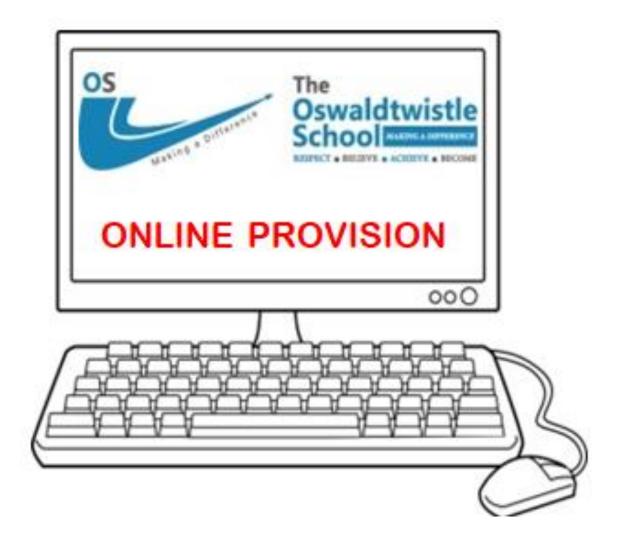

Please follow this step by step guide in order to access your live online lessons.

In order to access the Online learning school, you will need to follow this step by step guide below.

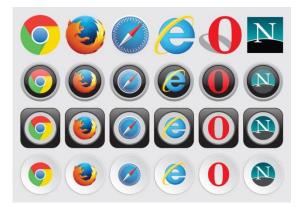

1. Once you log into your computer open the web browser (google chrome, Internet exporer etc)

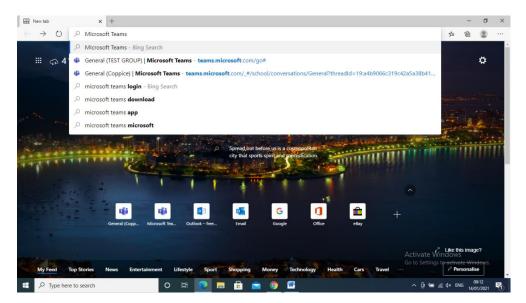

2. Search for 'Microsoft Teams' using the search bar or google 0r click on the link: Log In | Microsoft Teams

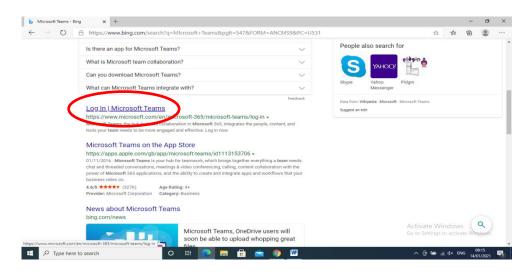

3. Click on the Microsoft Teams Log in search result.

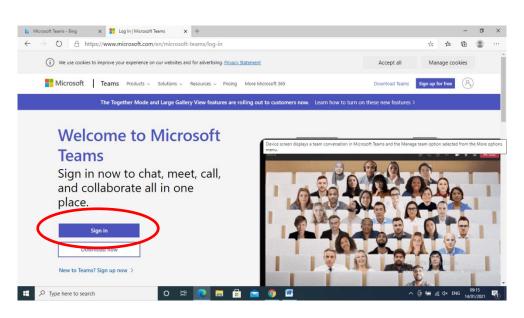

4. Click on the 'Sign in' button.

|                             | ins x 🛃 Sign in to your account x +                                                                                                    | - a ×                                                                                                    |                   | x 📑 Log In   Microsoft Teams x 📑 Sign in to your account                                                                                             |         |                                                                    | -         |
|-----------------------------|----------------------------------------------------------------------------------------------------|----------------------------------------------------------------------------------------------------|-------------------|----------------------------------------------------------------------------------------------------|---------|--------------------------------------------------------------------|-----------|
| O A mps//topinnicesoftwrine | convergentiations/read/2/22.02/authorize/responses_type=+3_tsteinstancepe=epr<br>Microsoft<br>4: patiographematikausikaup<br>Enter password<br> | nenzopustikaci. Q ń A 🖲 🦉 🚥                                                                                          | ← → O Å ₩         | Tran / Anglio microsoftendine.com vorgenisations / www.th2vid.dourd<br>Microsoft<br>Sign in<br>Johe Brogationausia<br>Garrin segara<br>Signon segara | 1989.02 | 14. 9. 文 章 管                                                       |           |
| β Type here to search       |                                                                                                    | Activate Windows<br>Gris Jenny Is anner Wednes.<br>New drie: Prinz A series<br>• • • • • • • • • • • • • • • • • • • | Type here to sear | a 0 # <b>2 # 8</b> #                                                                                                    |         | Activate Windows<br>Go to Schort to activate<br>Terns of use Priva | icy & coo |

 Your child will have been given a log in Username and Password. The Username will be Forename.Surname@oswaldtwistle.org (eg. Joe.Bloggs@oswaldtwistle.org)
Password will be: Password1234! (If you have changed the password previously and forgotten it please contact the school and they will help as soon as possible)

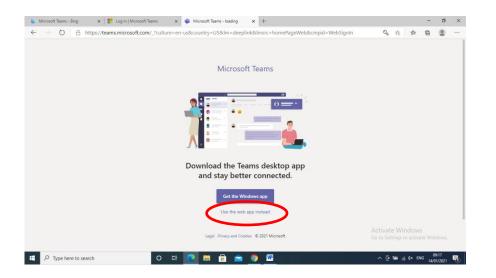

6. Once you have entered the details above you will be brought to an intro page- Click 'use web application'.

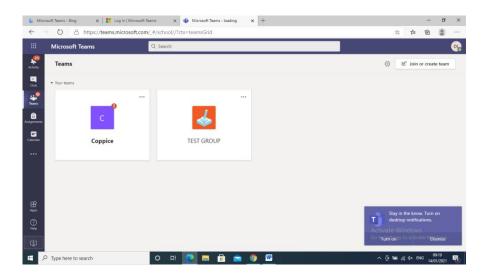

7. Your child is now on the school platform- The tiles above represent the group your child would be in had they been in school.

| <b>b</b> мі<br>←                           | crosoft Teams - Bing x   🚼 Log In   Microsoft<br>→ 🕐 🛆 https://teams.microsoft.com |                          | – ∎ ×<br>☆ ☆ @ @ …                                                                                          |
|--------------------------------------------|------------------------------------------------------------------------------------|--------------------------|----------------------------------------------------------------------------------------------------|
|                                            | Microsoft Teams                                                                    | Q, Search                | •                                                                                                    |
| Activity                                   | Teams                                                                              |                          | الله الله الله الله الله الله الله ال                                                                       |
| Court<br>Teams<br>Assignments<br>Cateroter | • Your teams                                                                       | TEST GROUP               |                                                                                                    |
|                                            | ρ Type here to search                                                              | o == <b>0 = = = = = </b> | Stay in the know. Turn on<br>dektop notifications.<br>Activate Windows<br>Conformance to activate Vibianias |

8. To the left of the screen press the calendar tab.

1

| b Micro:<br>← → | soft Teams - Bing   | a 🗙 🛛 🚼 Log In   Microso<br>A https://teams.microsoft.c |               | Microsoft Teams × +                           |                                  | <b>☆</b>                       | ᅸ       | -            | • ×               |
|-----------------|---------------------|---------------------------------------------------------|---------------|-----------------------------------------------|----------------------------------|--------------------------------|---------|--------------|-------------------|
|                 | Microsof            | t Teams                                                 | Q Search      |                                               |                                  |                                |         |              | Pb                |
| Activity        | 💼 Ca                | lendar                                                  |               |                                               |                                  | Î Meet now                     | +       | New me       | eting             |
| Chat            | け Today             | < > January 2021 ~                                      |               |                                               |                                  |                                | G       | Work         | week $\vee$       |
| Teams           | 11<br>Mond          | ay                                                      | 12<br>Tuesday | 13<br>Wednesday                               | <b>14</b><br>Thursday            | 15<br>Friday                   |         |              |                   |
| Assignments     | 9 AM                |                                                         |               |                                               | Period 1- Maths                  | Join                           |         |              | Î                 |
| Calendar        | 10 AM               |                                                         |               | TEST<br>James Doran                           | Period 2- English<br>James Doran |                                |         |              |                   |
|                 | 11 AM               |                                                         |               |                                               | Period 3- PSHE<br>James Doran    | =                              |         |              |                   |
| Apps            | 12 PM               |                                                         |               |                                               |                                  | S.ay in t                      | he know | . Turn on    |                   |
| Help            | 1 PM                |                                                         |               | Canceled: Heys Student Support<br>Sinead Parr |                                  | Activate Win<br>Go Tum bings t |         |              | 155 <sup>5.</sup> |
| <u>م</u>        | 2 PM<br>Type here t | o search                                                | 0 🛱 💽 🧮       | 🔒 💼 🧕 🚾                                       |                                  | ^ © ≌ @                        | d× EN¢  | 09:2<br>09:2 |                   |

9. Once the calendar is open go to that day and the current time- Your lessons will be shown in front of you.

| Mi      | crosoft Teams      | Q. Search |                                |                               |                                            |
|---------|--------------------|-----------|--------------------------------|-------------------------------|--------------------------------------------|
|         |                    | - Search  |                                |                               |                                            |
| 3<br>ty | Calendar           |           |                                |                               | Get now + New meetin                       |
| ţ       | 🖞 Today < > Januar | ry 2021 🗸 |                                |                               | 🗎 Work wee                                 |
| 9       | 11                 | 12        | 13                             | 14                            | 15                                         |
| _       | Monday             | Tuesday   | Wednesday                      | Thursday                      | Friday                                     |
| 8 AM    |                    |           |                                |                               |                                            |
| nts     |                    |           |                                |                               |                                            |
| 9 AM    |                    |           |                                | Period 1- Maths               |                                            |
|         |                    |           |                                | lames Doran                   | Join                                       |
|         |                    |           |                                | Period 2- English             | Period 1- Maths<br>from 9:00 AM to 9:50 AM |
| 10 AM   |                    |           | James Doran                    | James Doran                   |                                            |
|         |                    |           |                                |                               |                                            |
| 11 AM   |                    |           |                                | Period 3- PSHE<br>James Doran |                                            |
|         |                    |           |                                |                               | 8                                          |
|         |                    |           |                                |                               | Stay in the know. Turn on                  |
| 12 PM   |                    |           |                                |                               | desktop notifications.                     |
|         |                    |           |                                |                               | Activate Windows                           |
| 1 PM    |                    |           | Canceled: Heys Student Support |                               | Go terum to activate Wipismiss.            |

10. Click on the relevant lesson for that day and time and click 'join' to join the class.

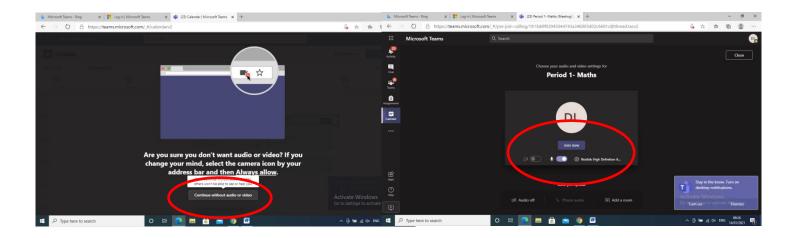

11. Finally, make sure your camera is off and click 'join now'

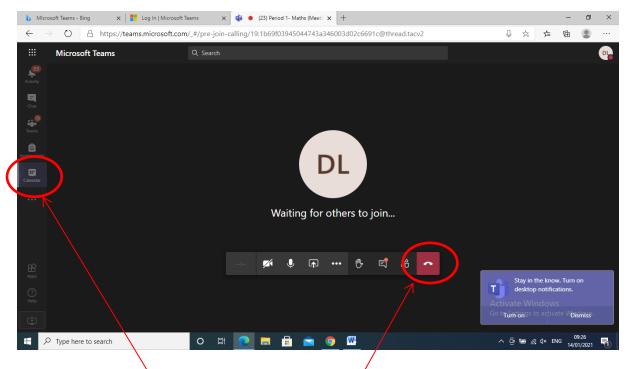

12. Once the lesson is over click the red button (1) on screen to end call and return to the calendar (2) to join the next lesson when it begins.